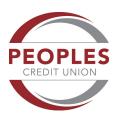

# Make it easy. Remove the hassle from paying bills.

Manage and pay all your bills in one secure place, from any device.

- · Easily add bills to pay
- · View what's due and when; Monitor account balances
- · No need to make payments at separate biller websites

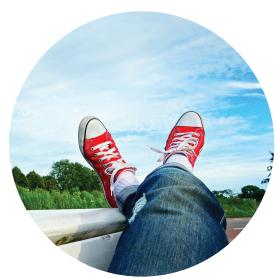

**GET STARTED** 

Don't have online access? Enroll peoples-credit-union.com/
Pay from your phone: Download the free app [Google Pay or App Store]

#### CONVENIENT

- Send payments to any business or anyone in the U.S. from online banking or our mobile app
- Get up-to-date bill balances and bill statements from billers via eBills
- Make payments quickly, on the date you specify, and many at the last minute

#### SIMPLE

- Easily add bills to pay following on-screen prompts with eBills; or snap a picture of a bill using our mobile app
- Schedule one-time or recurring bill payments
- Set up reminders when an eBill is due

#### **SECURE**

- Access bill pay using one, secure digital banking login; No separate bill pay login required
- Ease with eBills—No need to remember multiple logins to biller websites.
- Get confirmation from your eBillers when payment is made.

## How to Pay Your Bills from our Mobile App

- SIGN IN: Sign in to Peoples Credit Union online banking or the Peoples Credit Union Iowa mobile app. Select "Bill Payment" from the navigation menu.
- ADD A PAYEE: From the "I want to..." dropdown menu, select "Pay with Picture." Take a picture of your bill (even if it's handwritten!). Enter the amount and confirm the payment date and Pay From account information.
- PAY YOUR BILL: Click "Submit Payment." Once you have paid, the payee is automatically added to your bill pay dashboard. From here, you can also set up recurring payments, notifications, etc.

**BILL PAY FAQs-LAST PAGE** 

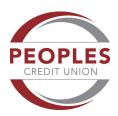

## To Pay with Picture (& Automatically Add Payee):

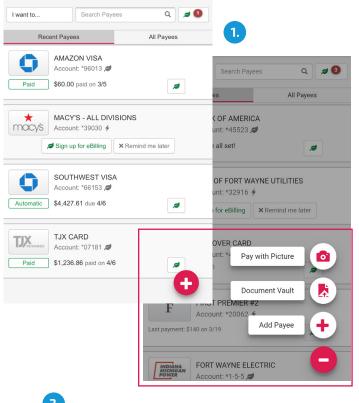

- Sign in to Peoples Credit Union Iowa mobile app.
   Click the button, then select the "Pay with Picture" button.
- 2. Click the "Take Picture" button to take a picture of your bill, following the on-screen instructions.
- 3. Enter the amount; validate payment date and Pay From account information. Click "Bill Payment."
- 4. Review payment details. Click "Submit Payment."
- On confirmation screen, select "Done," or "Pay Another" to pay another bill with photo. Payees are added automatically to your bill pay dashboard.

Invoice #1234 \$125.00

Pay a bill by positioning your mobile device's camera directly over the bill making sure to include the account number, payee's name and address.

Take Picture

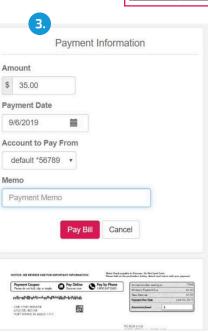

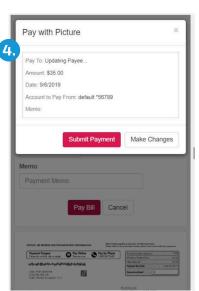

2.

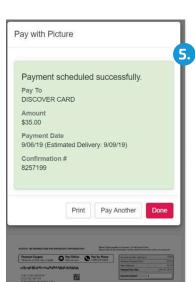

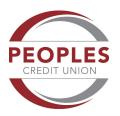

## To Add a Payee (online):

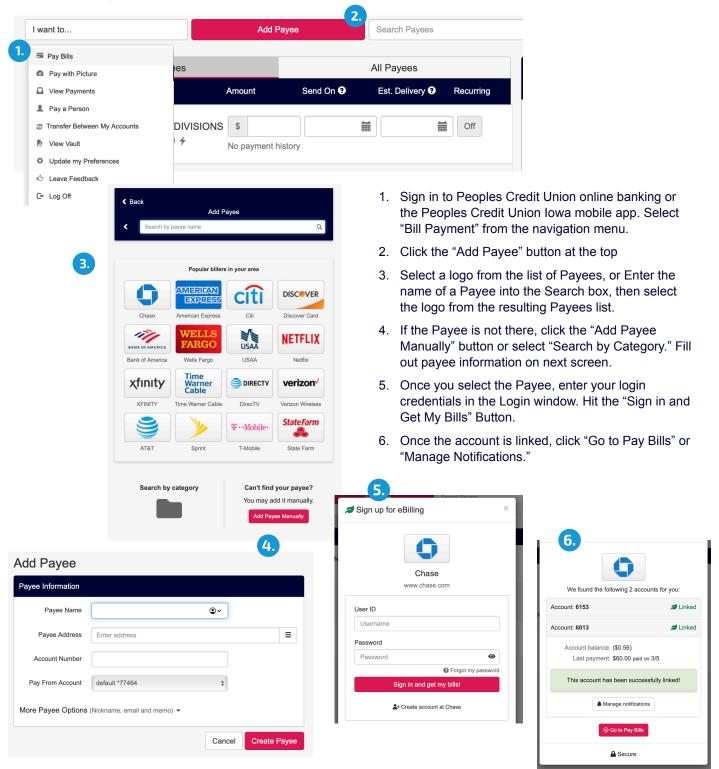

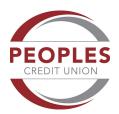

To Make a One-Time or Recurring Payment:

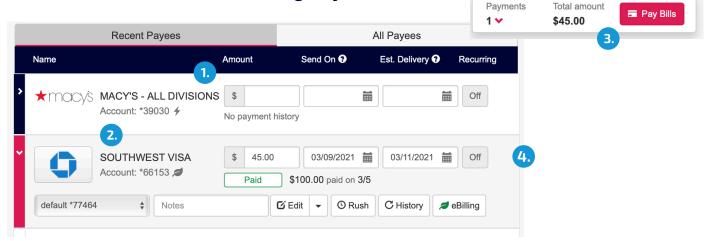

- 1. From the Bill Pay dashboard, enter the amount and due date next to the name of the payee.
- 2. You may edit the "Pay From" account and add details by selecting the arrow to the left of the biller name to expand the information area.
- 3. Click "Pay Bills" button.
- 4. To make a Recurring Payment, Select the "Off" button to the right of the biller name.
- 5. Enter the amount, payment date, Pay From account information, frequency, and end date. Click "Save."

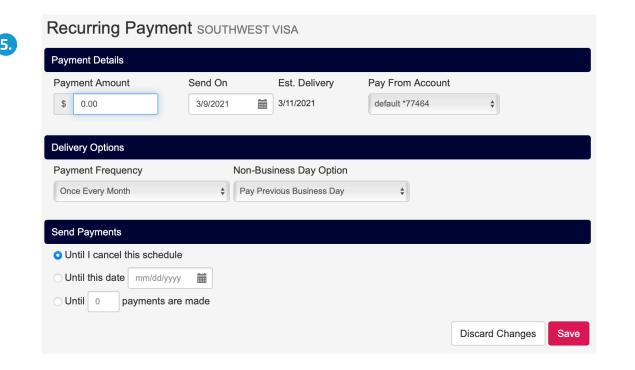

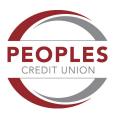

#### **eBill Notifications:**

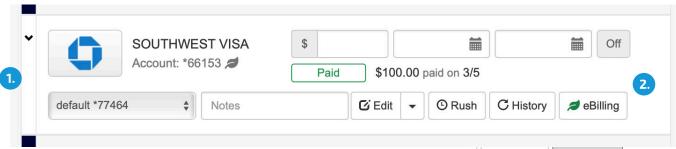

- 1. From the Bill Pay dashboard, expand the payee information by selecting the arrow to the left of the payee name.
- 2. Click the "eBilling" button.
- 3. Select "Notifications" from the dropdown menu. Select notifications preferences. Click "Save" button.

### **Payment Notifications:**

- 1. From the Bill Pay dashboard, select "Update my Preferences" from the "I want to..." dropdown menu
- 2. Select the notification preferences. Click "Save" button.

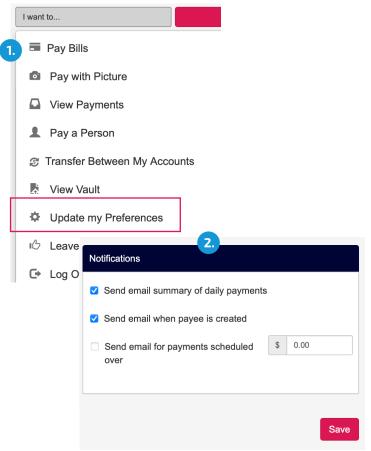

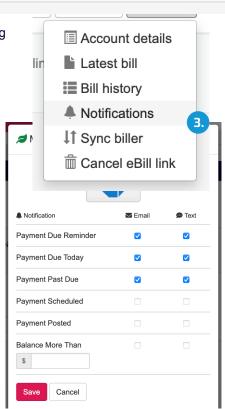

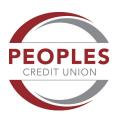

# **Frequently Asked Questions**

#### How does Bill Pay work?

Bill Pay allows you to manage and pay your bills in one place via online or mobile banking. You can pay almost any company or person with a U.S. mailing address. Payments are secure, and we make most of them electronically, because that's how most companies are set up to receive them. For individuals or companies that don't accept electronic payments, we send a paper check via U.S. Mail. With eBills, you can get your statements (PDF) delivered right to the [name of FI] app or online.

#### How do I know if a payee accepts digital payments?

On your Bill Pay dashboard, there is a lightning bolt icon ( $\checkmark$ ) displayed next to each biller that accepts electronic payments, and a leaf icon ( $\checkmark$ ) next to each biller that offers eBills.

#### Is there a limit on the number of bills I can pay with online/mobile Bill Pay?

No. There is no limit on the number of bills.

#### How much does it cost to use Bill Pay?

There is no cost to use Bill Pay.

#### To meet your due dates, we recommend:

- For check payments, schedule payments at least 5 days in advance (this does not mean you pay
  your bill ahead of its due date, only that you schedule it to arrive by the due date), in order to give
  us enough time to process and mail the check.
- For electronic payments, schedule payments at least 2 days in advance.
- For rush payments, refer to the "Earliest Send On" and "Earliest Deliver By" dates. [\$35 fee applies for each rush payments]

#### What is PicturePay®

PicturePay® is a payment product included in your Bill Pay platform that allows you to pay a bill using a simple, 3-step process: Snap a picture of bill, Enter the dollar amount, and Click to pay. This innovative technology eliminates the need to manually enter payee information to pay bills. Once you pay a bill using PicturePay, the payee is automatically added to your Bill Pay dashboard.

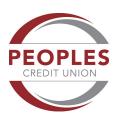

# **Frequently Asked Questions**

#### What are eBills?

eBills is a feature that allows you to receive electronic (PDF) versions of paper bills and pay them directly from your Bill Pay account. Once you set up an individual eBill for a company, an eBill is delivered directly from that payee to your Bill Pay account. Examples of businesses that offer eBills are cable service providers, phone service providers, utility providers and credit card companies. eBills are not the same as recurring payments, which you must schedule. On your Bill Pay dashboard, there will be a "Sign up for eBilling" button next to each payee that offers eBills. A leaf icon ( ) is displayed next to each payee that you have linked to eBills.

#### Can I set up notifications with Bill Pay?

Yes. The following notifications—sent via email or text—are available for eBills:

- · Payment due reminder
- · Payment due today
- · Payment past due
- · Payment scheduled
- Payment posted
- · Balance more than specified amount

For billers that do not offer eBills, we can email you the following notifications: a summary of daily payments; when a payee is created; and when payments over a specified amount are scheduled.

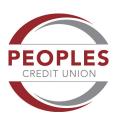

# **Bill Pay Key Terms**

**Electronic Payee:** A biller that allows payments to be processed electronically. We will deliver the payment to the biller by the delivery date; however, biller may take 1 to 2 business days to post the payment to your account.

**Paper Check Payee:** A biller that will receive a physical check in the mail delivered by the United States Postal System (USPS), which can take 3 to 4 business days. Please allow 1 to 2 business days for the merchant to post the payment to your account.

**Recurring Payment:** Ongoing, periodic payment to a biller. You define payment amount, frequency, start and end cycle.

**P2P Payment:** P2P (Pay-a-Person) payments allow you to safely and quickly send money to any individual located in the United States with an account in the U.S. banking system, whether they have a Peoples Credit Union account or not. Payments are initiated using the P2P app available within Bill Pay. The recipient can accept the funds immediately via debit card or within 1 to 2 days using a financial institution routing and account number.

**A2A Payment:** A2A (Transfer between my Accounts) payments allow you to securely move funds between your Peoples Credit Union and accounts at another financial institution. Instant account verification eliminates the need for micro-deposit set-up, and you can schedule a transfer to/from that account within the same session.